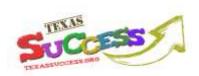

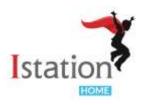

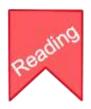

# ISTATION READING TEXAS SUCCESS TOOLKIT FOR PARENTS

Texas SUCCESS provides state-funded access to interactive math and reading programs for Texas students in grades 3–8. This means *free* access to both reading and math programs. The Texas Education Agency (TEA) has selected Istation Reading as the Texas SUCCESS reading provider. To get more information about Texas SUCCESS, please visit <a href="https://www.texassuccess.org">www.texassuccess.org</a>.

#### What is Istation?

Istation is a comprehensive online assessment and reading instruction program. Istation Reading delivers specialized instruction accessible on your home computer. The instruction is targeted to your child's individual needs to increase growth and to create lifelong readers. Each child logs into his/her own account and works on his/her own individual learning path. The goal of Istation is to help your child reach his/her full reading potential.

### Student Accounts

Please note that it is critical for students who already have an Istation account to be able to work in Istation using their existing username and password. Parents: Please obtain your child's Istation domain name, username and password from your child's teacher if he/she does not have it on hand. By using his/her existing username and password, your child's experience and growth in Istation can be more consistent and better supported by all those involved - including your child, you and your child's teacher.

If your child has their Istation account information, please proceed to the How to Use Istation at Home section of this toolkit.

If your child does not have an Istation account provided by his/her school, you may set up an account for your child by visiting <a href="www.texassuccess.org">www.texassuccess.org</a>. Once on that site, click **Sign Up** under the heading labeled **Reading** to get started.

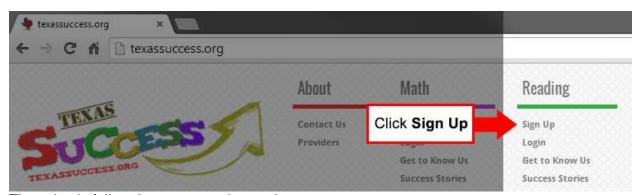

Then simply follow the on-screen instructions.

### How to Use Istation at Home

In order for your child to use Istation at home, follow these few steps to prepare your home computer.

### 1. Check Your Computer

Istation requires that students access the program through an application using the Internet on a desktop or laptop computer. The table below shows additional technical requirements.

|                             | System Requirements         |                    |  |
|-----------------------------|-----------------------------|--------------------|--|
| Specification               | Windows                     | Mac                |  |
| Supported Operating Systems | Windows XP, Vista, 7, and 8 | OS X 10.4 - 10.9   |  |
| Processor                   | 500 MHz Pentium III         | 500 MHz G4         |  |
| Memory                      | 256 MB RAM                  | 256 MB RAM         |  |
| Hard Disk                   | 2 GB free space             | 2 GB free space    |  |
| Graphic Display             | 800x600                     | 800x600            |  |
| Sound Card                  | with headphones             | with headphones    |  |
| Internet Connection         | 768 kbps or greater         | 768 kbps or greate |  |

# 2. Download the Istation Application

Istation software must be downloaded on the desktop or laptop computer your child is using in order to access the student content in Istation. The instructions below show the process for downloading Istation to your home computer.

NOTE: Before beginning, please be sure you have the following three items on hand. These three items were likely sent home in a parent letter from your child's school:

- (1.) School/Domain
- (2.) User Name
- (3.) Password

Here's how you can gain access to the parent portal and Istation Home for your child:

You will need the following login informs on for John Smith in order to go I access to Istation rome.

Student's Name: John Smith | School/Domain: school.district.tx| User Name: 46196 | Password: 0515

The next step is to install Istation on your home computer. This is a quick and easy process. Go to www.istation.com/IstationHome/ and follow the simple installation instructions.

(If you do not have your child's login information, please contact the ESC-20 SSI Support Center for Texas SUCCESS, or contact Istation. Contact information for both is available in the Help and Technical Support section of this toolkit.)

Go to <u>www.texassuccess.org</u> and under Reading, click Sign Up.

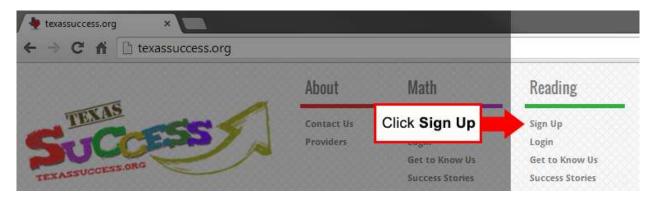

• (1.) Click on the word Support, then (2.) click on Download Istation

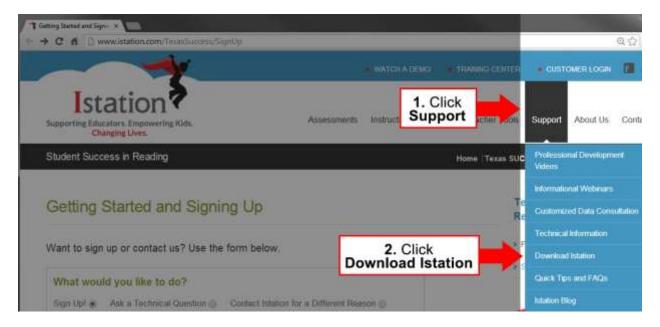

Click on the appropriate button to download Istation for Windows or Macintosh.

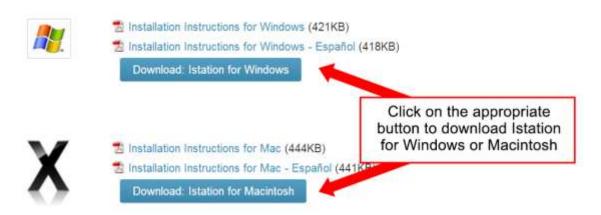

 Once Istation is installed, it will begin automatically for the first time and display the screen below. (1.) Enter your child's school's domain name and (2.) click the OK button. (Leave Peer Group blank.)

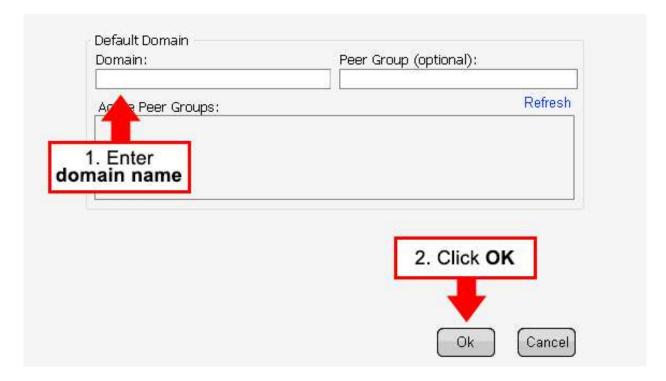

 Istation is now installed on your computer and your child can login. The next time your child wants to log into Istation, look for the Istation icon (shown below) on the computer desktop (Windows) or in the Applications folder (Mac) and double click to launch the program.

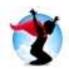

- 3. Your student can now login and use Istation.
- Once you or your child has launched Istation, (1.) enter the user name and password.
   (2.) Then click OK.

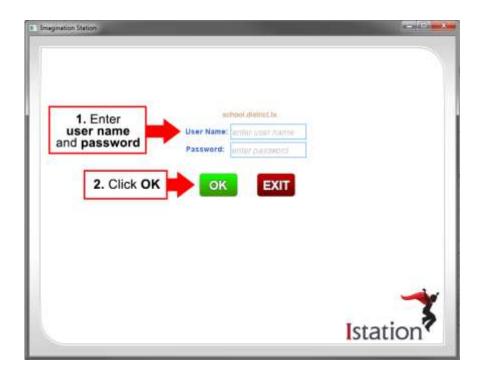

• See the suggested <u>Istation Weekly Plan</u> included in the <u>Best Practices for Using Istation</u> section of this toolkit, and click on the applicable activity (**Reading with ISIP**, **iPractice**, **Writing**, or **Books**)

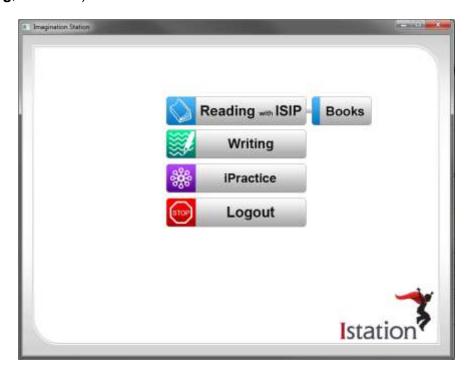

# **Best Practices for Using Istation**

You can help your student by making sure he/she has a quiet area in which to work. Headphones may be helpful to avoid distractions. The best results are obtained when students work for at least 20-30 minutes during each sitting.

Remember, students should be completing Istation activities with little or no assistance and to the best of their abilities. As your child uses Istation, the program is continually customizing the content it provides based on your child's responses. Outside assistance makes it more difficult for the program to accurately measure student progress.

# **Weekly Plan for Students Grades 3-8**

| Monday       | Tuesday              | Wednesday    | Thursday                      | Friday       |
|--------------|----------------------|--------------|-------------------------------|--------------|
| iPractice    | Reading<br>with ISIP | Writing      | Free Read with Book of Choice | iPractice    |
| (30 minutes) | (30 minutes)         | (30 minutes) | or Istation Book              | (30 minutes) |

# **Using the Parent Portal - Reports and Resources**

Parents have the opportunity to access reports and monitor their child's progress. Please obtain your child's username, password, and domain information from the classroom teacher. To gain access to reports and resources, please follow these steps:

Go to <u>www.texassuccess.org</u> and click on **Login** under the heading labeled **Reading**.

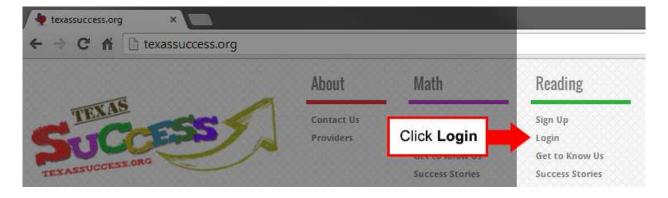

• Begin (1.) entering your child's **school name** and (2.) click **Search**.

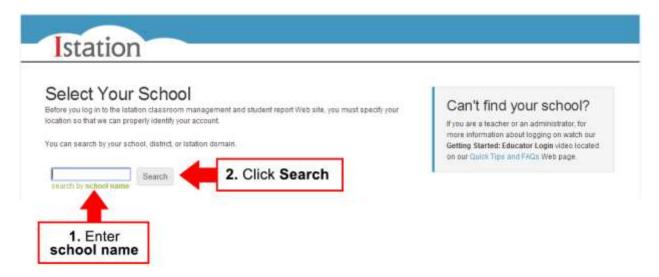

A list of schools will appear formatted like this [schoolname.districtname.tx].
 Select your child's school from the list.

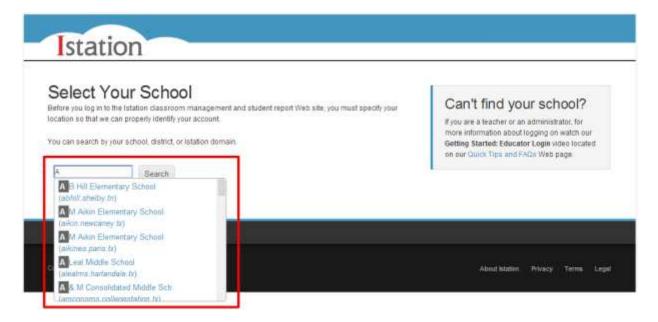

• (1.) Enter your child's user name and password. (2.) Click Log On.

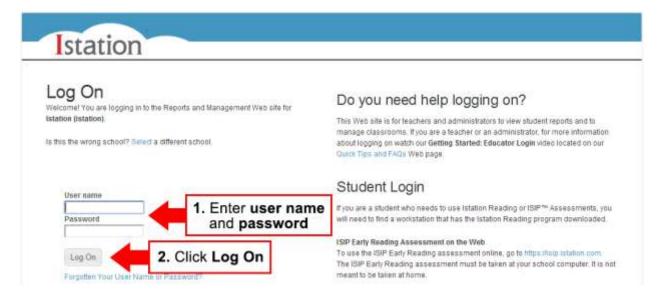

The first time you login, please review the Privacy Statement and Terms of Use.
 Read both carefully before accepting.

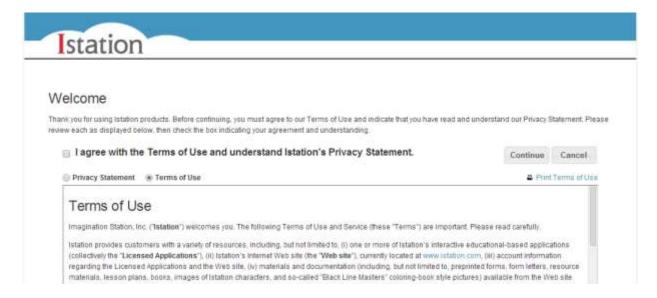

Once logged into the parent portal, you will see four sections: **Resources, Reports, Lexile® - Find a Book,** and **Books Library.** 

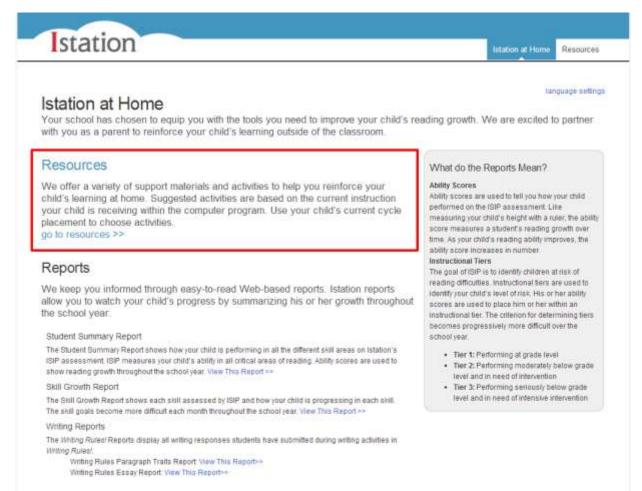

#### Lexile® - Find A Book

ISIP<sup>TM</sup> Reading comprehension scores are now correlated to Lexile reader measures. Students are given a Lexile score every time they take the ISIP comprehension subtest. To find books that are in the range of your child's reading ability use the Find A Book link. Find A Book>>

### Books Library

A student virtual library is available in Istation. The library contains the books that your child has previously read in the program. You can allow your child to re-read these books on his or her own, read them to you, or print them to read later. The library can be accessed by having your child click the "Books" button after logging into the program on the computer.

By clicking on the word Resources, you will find in which cycle your child is working within Istation. Istation is organized into sequential cycles of instruction. The cycles, Foundations to Cycle 14, include reading intervention curricular content that focuses on learning to read and reading to learn. While foundation skills are more prevalent in early cycles, the content in a cycle does not focus on skills for a single grade level. Your child is placed in the cycle that is appropriate for his or her learning based on his or her performance on the ISIP assessment component of Istation.

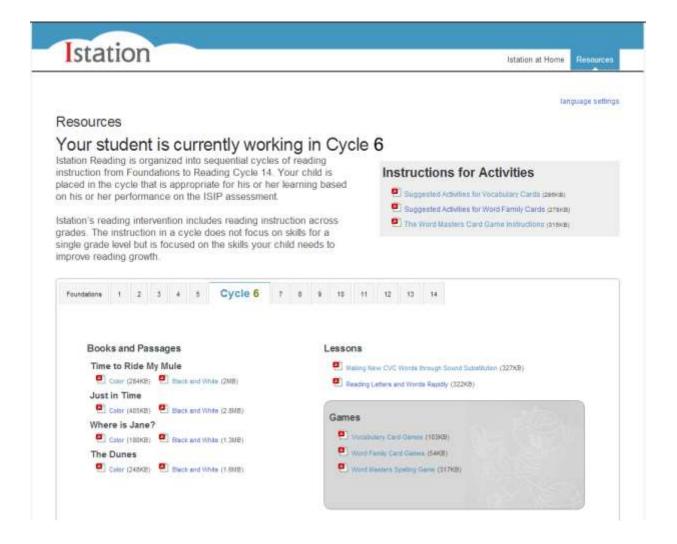

By clicking on the cycle in which your child is currently working, you will have a variety
of resources from which to choose. You can select Books and Passages, Lessons,
and Games to work with your child based on where they are in the Istation program.

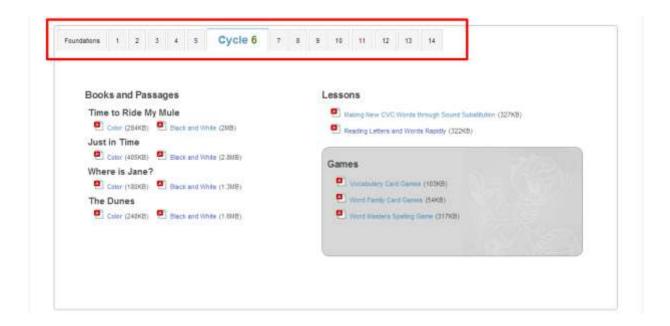

 A list of additional instructions for suggested games and activities is also available for use with your child at home. (1.) By clicking on each of the activities, you will receive (2.) a set of directions and suggestions for using the (3.) included resources: Vocabulary Cards, Word Family Cards, or Word Masters Card Game.

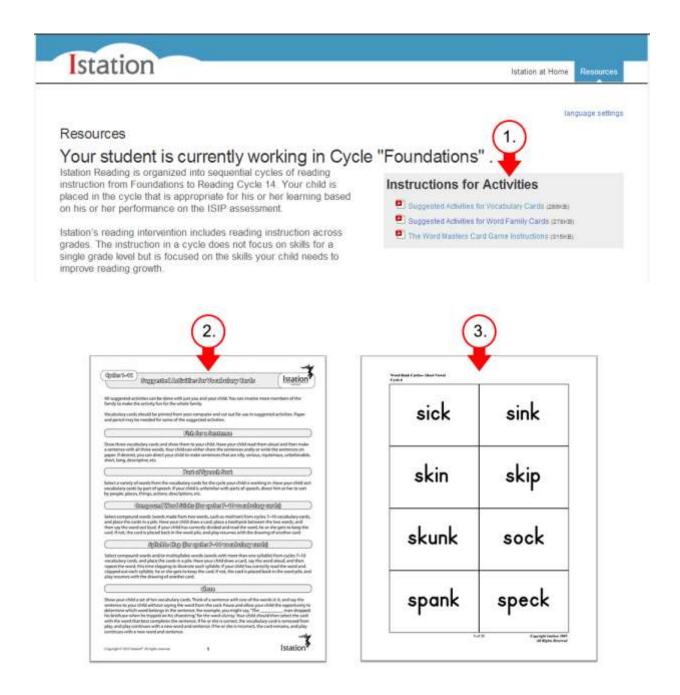

 There are numerous books, vocabulary cards, lessons and activities to choose from in Istation. Below is just a small sample of what you will find.

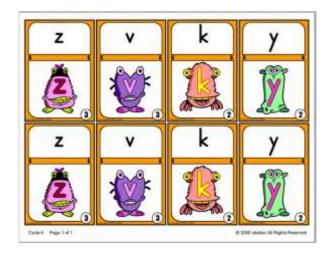

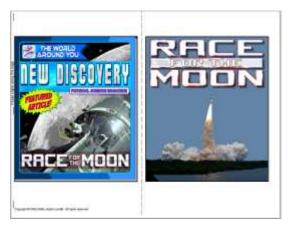

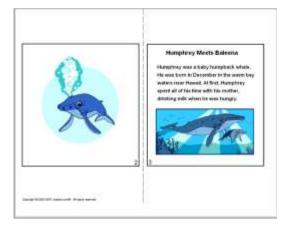

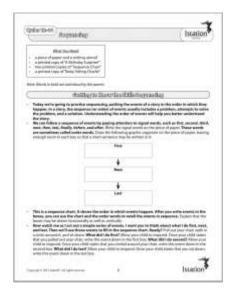

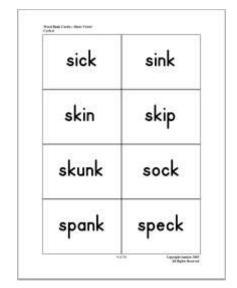

• There are three types of reports available for parents in Istation that will keep you informed of your child's progress. By clicking on the words **View This Report**, you will be able to view your child's individual reports.

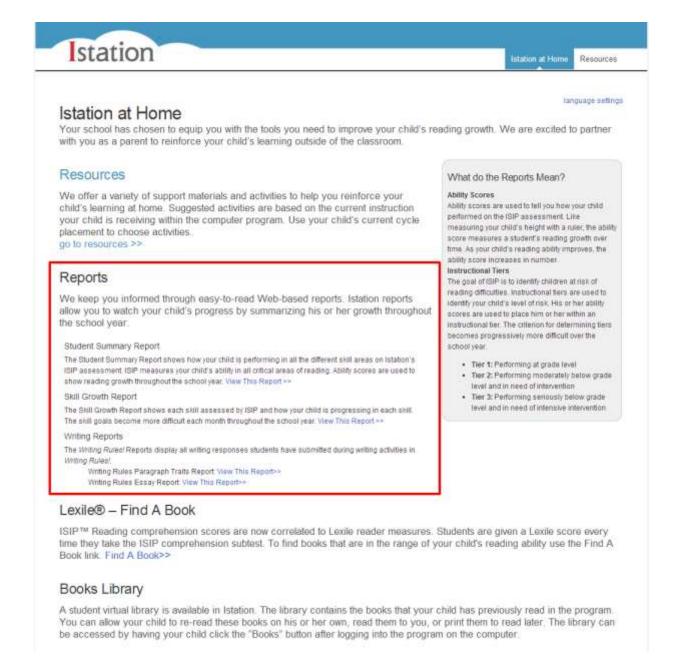

The Student Summary Report shows how your child is performing in all the different areas on Istation's ISIP assessment. ISIP measures your child's ability in all the critical areas of reading. Ability scores are used to show growth throughout the school year.

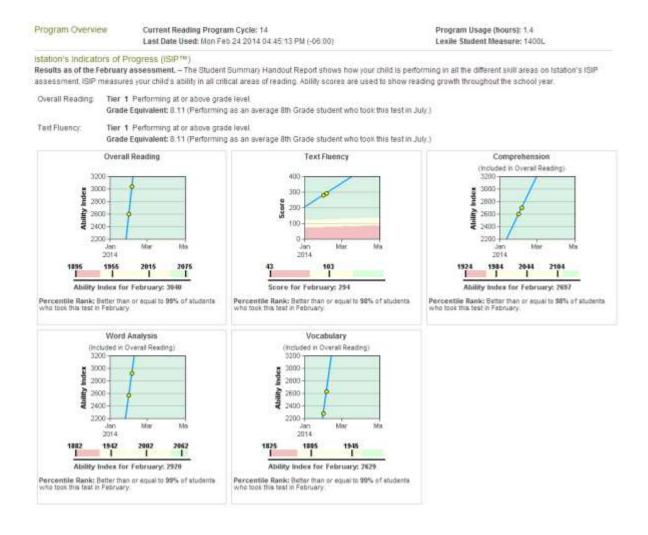

• <u>The Skill Growth Report</u> shows each skill assessed by ISIP and how your child is progressing in each skill. The skill goals become more difficult each month throughout the school year.

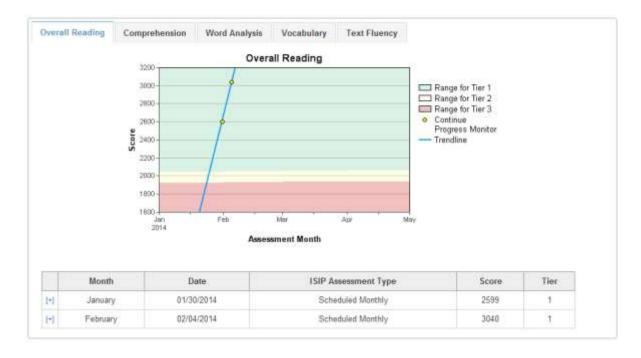

• <u>The Writing Rules! Report</u> displays all written responses students have submitted during completion of activities in the Writing Rules! section of Istation.

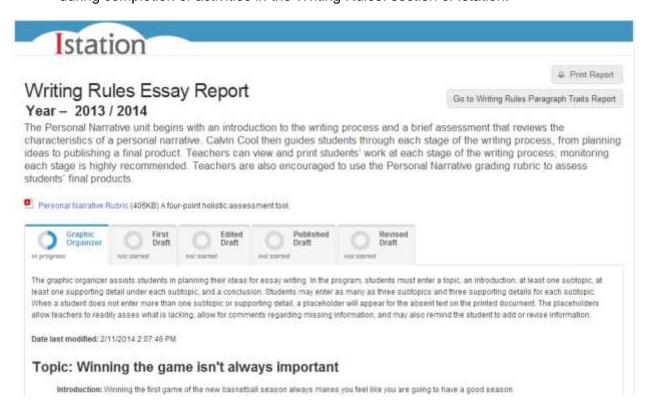

• **Tips:** To print reports, click the **PRINT REPORT** button. Click on the **X** in the upper right corner to close the report and return to the home page.

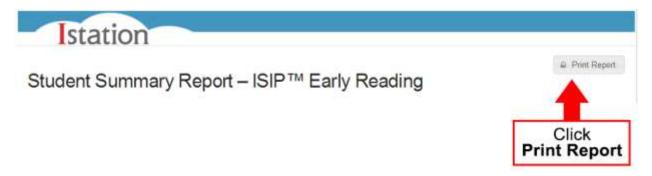

By clicking on the word Lexile® - Find a Book, you will be able to choose books that
are in the range of your child's reading ability. Once you've clicked on Lexile – Find a
Book, a screen will display allowing you to enter your child's Lexile measure and search
for books.

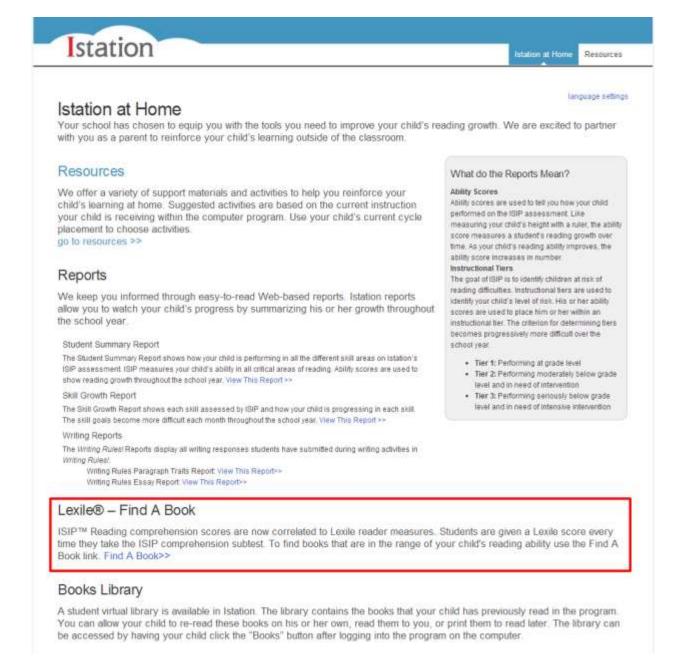

 Your child's Lexile measure is found at the top right of the Student Summary Report (sample shown above). Enter the Student Lexile Measure from the report in the box as shown below and you can begin selecting topics and books that are just right for your child

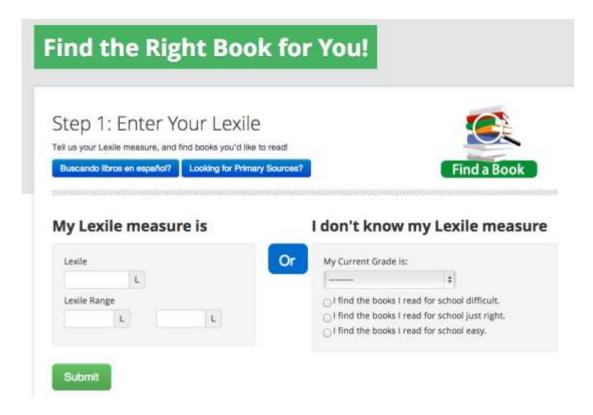

# **Istation Help and Technical Support**

Istation Support is available Monday through Friday from 7:30 AM to 6:30 PM in the event you encounter any technical issues. You may contact Istation by phone at 866-883-7323 option 2, or send an email to <a href="mailtosupport@istation.com">support@istation.com</a>.

For additional questions, or to learn more about Texas SUCCESS, please visit <a href="https://www.texassuccess.org">www.texassuccess.org</a>, email <a href="https://exassuccess.org">help@texassuccess.org</a> or call toll-free 877-315-4918.